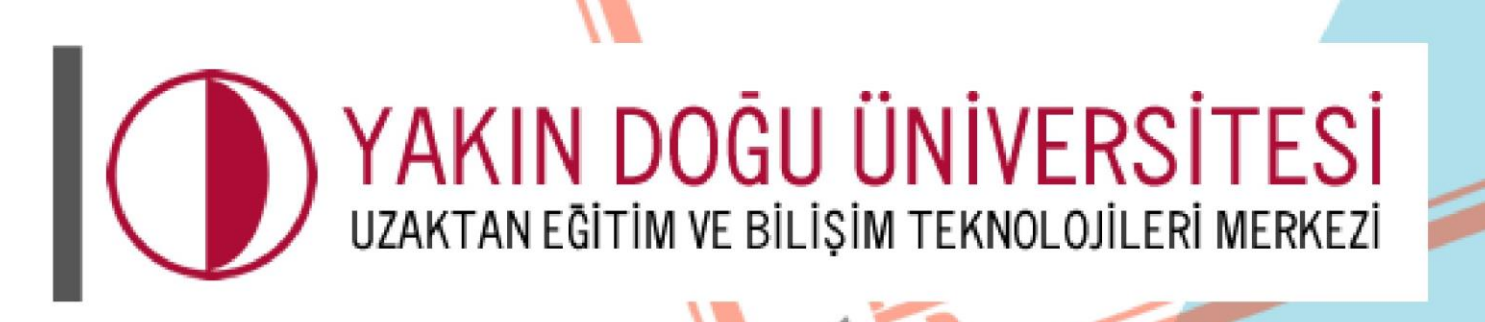

BILIS

TANER

**COURDINATION** 

# Öğrenci<br>El Kitabı

*uzebim.neu.edu.tr*

**FOWPUTER** 

### **Başlarken Dikkat Edilmesi Gerekenler!**

- Yakındoğu Üniversitesi Register sistemine giriş yaptığınız zaman UZEBİM'de hesaplarınız otomatik aktif olacaktır.
- Register şifreleri UZEBİM sistemlerinde aynı şekilde geçerli olacaktır.
- Register sistemlerinde değiştirilen her şifre otomatik olarak UZEBİM sisteminde de değişerek güncellenecektir.
- Kullanıcı ve şifre / aktif ve pasiflik durumları ile ilgili tüm işlemler için öğrenci işlerine başvurmanız gerekmektedir.

İlk adımda tarayıcılarınızda **"https://uzebim.neu.edu.t[r"](https://uzem.neu.edu.tr/)** adresini yazarak web sayfamıza ulaşabilirsiniz.

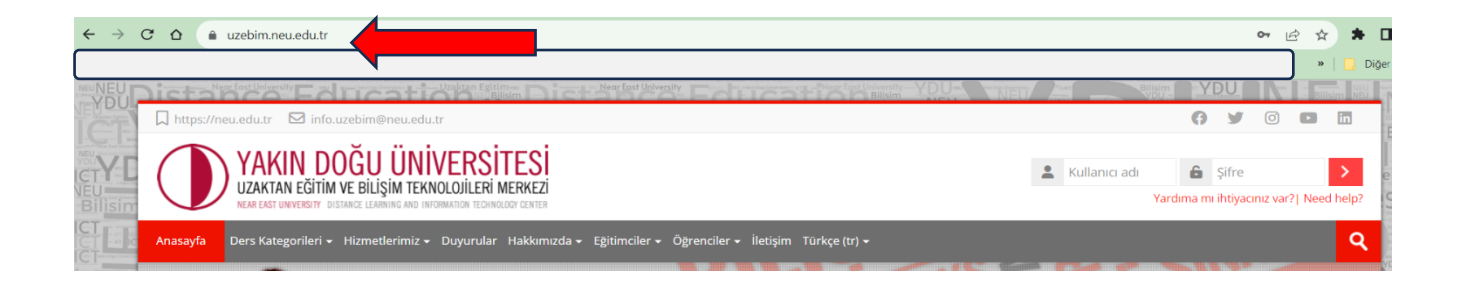

Sisteme ilk girişte **KULLANICI ADI** ve **ŞİFRE** bölümüne **size öğrenci işleri tarafından verilen register sistemine giriş yaptığınız kullanıcı adı ve şifreniz ile** giriş yapabilirsiniz.

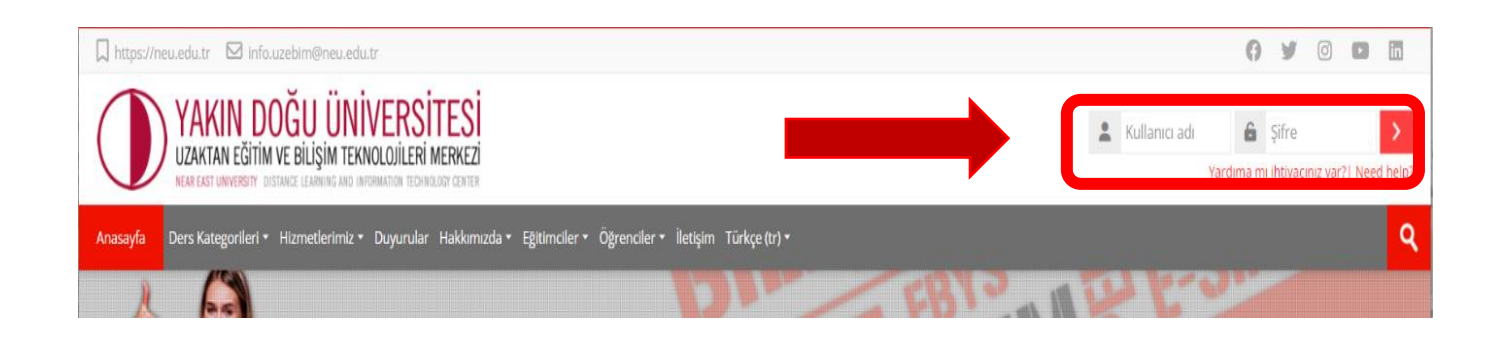

Derslerinize ulaşmak için 2 yöntem vardır.

Birincisi aşağıda görmüş olduğunuz "DERSLERİ ARA" seçeneğine bulmak istediğiniz dersin DERS KODU, DERS ADI veya ilgili dersin ÖĞRETİM ELEMANININ ADINI yazarak dersinize erişebilirsiniz.

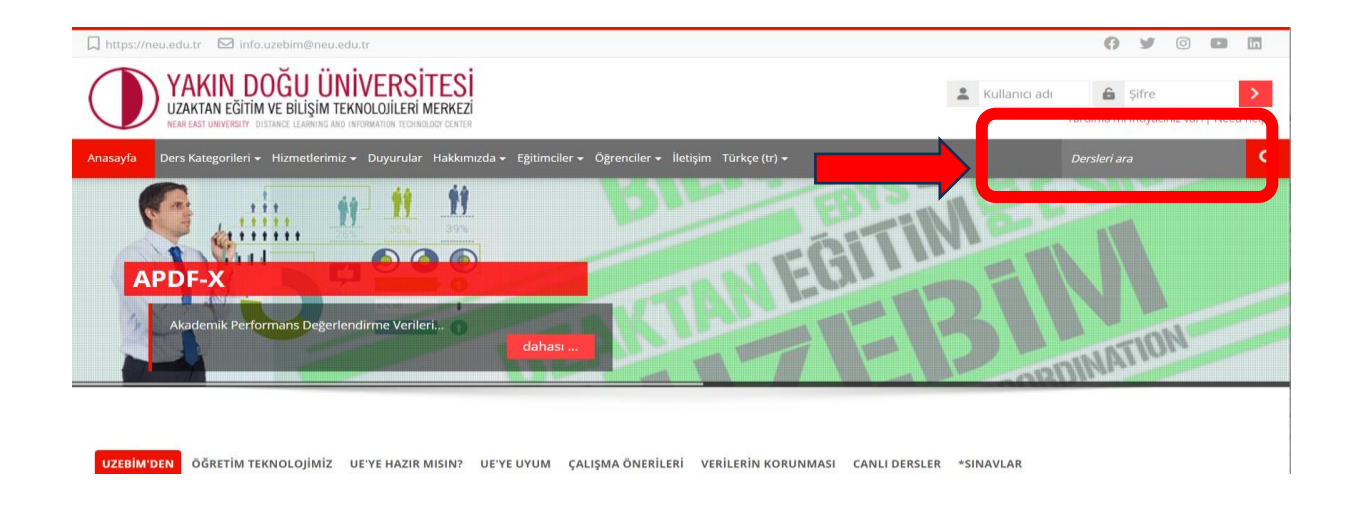

İkincisi ise "**FAKÜLTE**" ve "**ORTAK DERSLER**" klasörlerine "**DERS KATEGORİLERİ**" başlığından ulaşabilirsiniz.

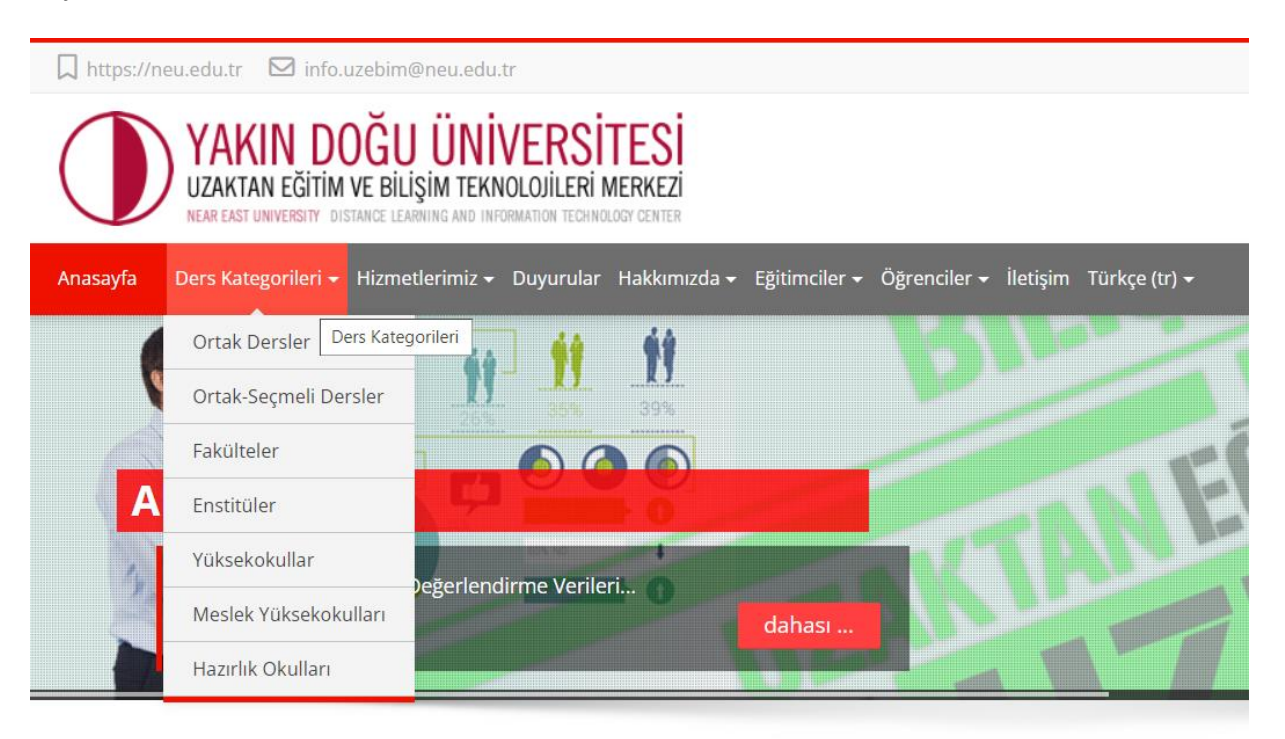

# Bulunduğunuz döneme ait (**GÜZ-BAHAR-YAZ**) klasöre girerek;

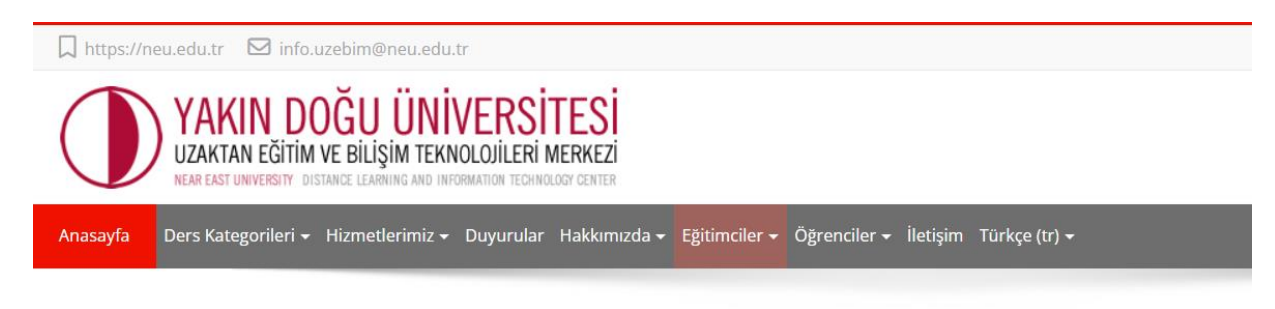

## **Fakülteler**

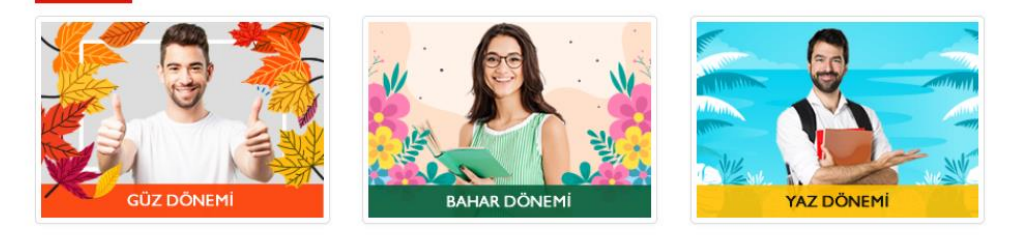

Devam etmiş olduğunuz PROGRAM, almış olduğunuz ORTAK DERSLER ve ORTAK SEÇMELİ DERSLER klasörlerini seçerek ilgili ders sayfalarına giriş yapıp derslerinizi seçebilirsiniz.

Ŀ

### Güz Dönemi

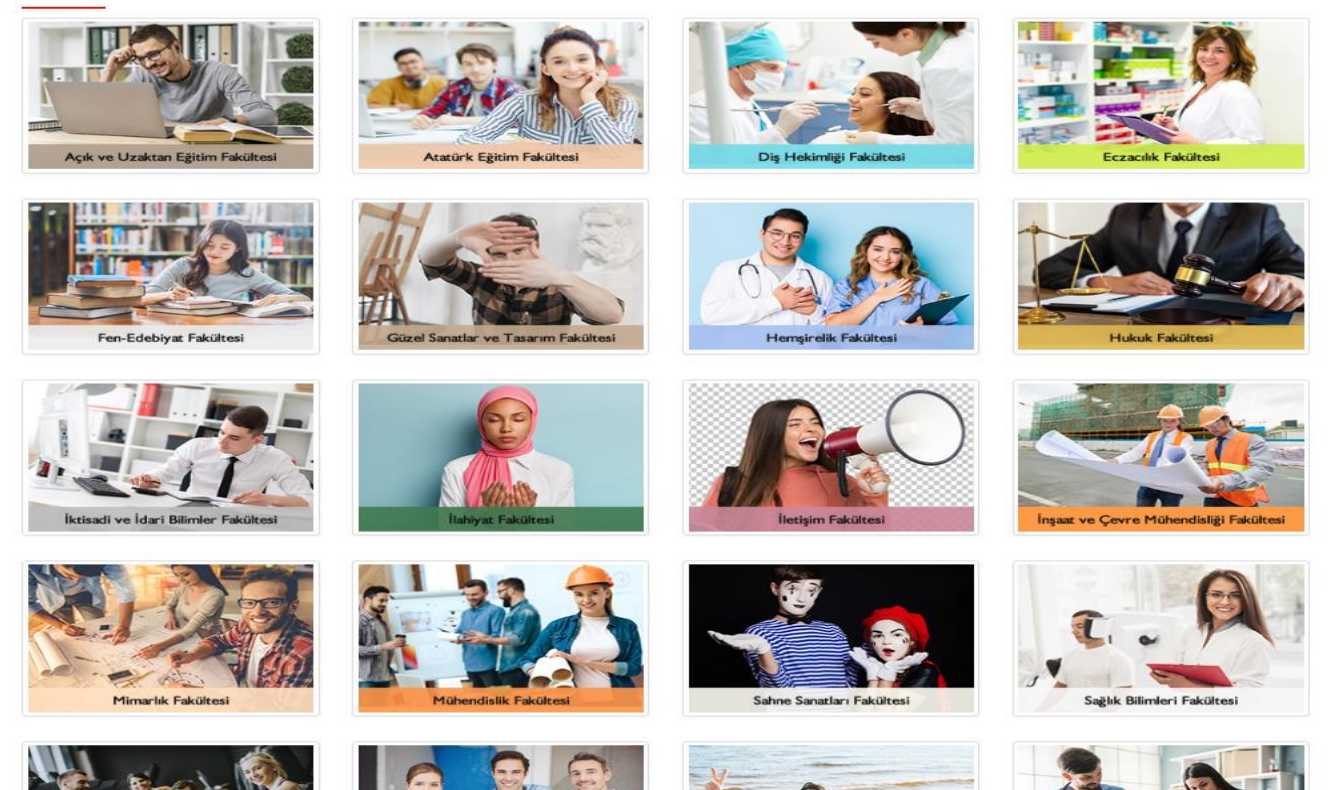

### **Ortak Dersler**

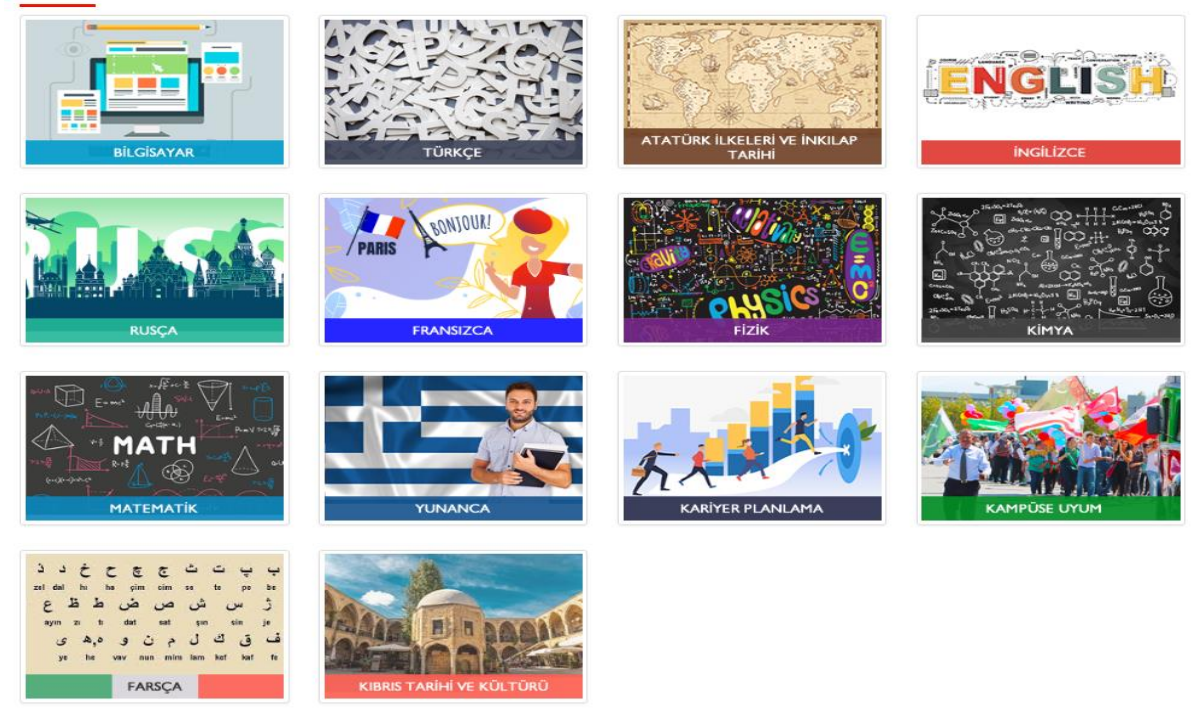

Derslerim butonuna tıklayarak seçmiş olduğunuz dersleri görebilir ve kontrol edebilirsiniz.

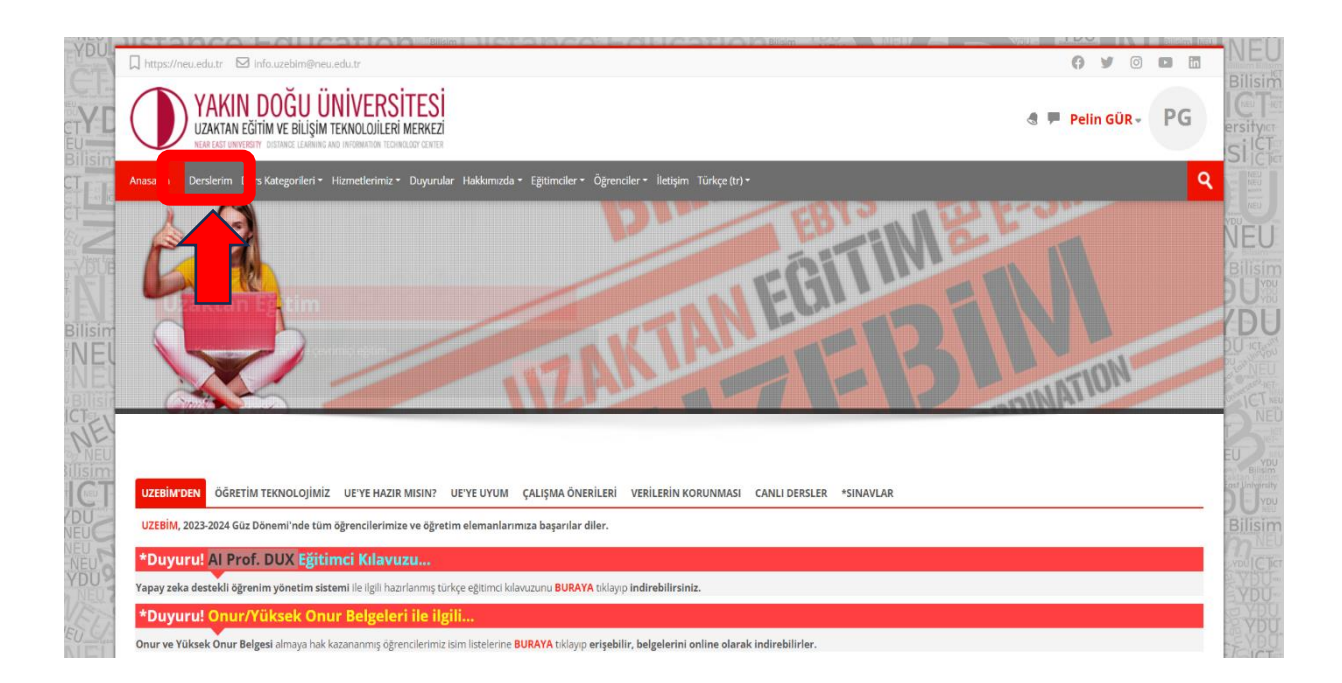